## Zoom でのオンライン授業の受講方法 (MAC)

連絡用にメールアドレスのご提出をお願いします。

オンラインレッスンを受講する前の準備として、Zoom アプリのダウンロードとインストールをお願いし ます。

Zoom アプリを、お使いのコンピュータにインストールしてあれば、先生から届くミーティングの URL を クリックするだけで、授業に参加できます。

コンピュータにウェブカメラとマイクが内蔵されていない場合、ウェブカメラを用意し接続してください。

## **Zoom** を **Mac** にインストールする方法

ご使用のコンピュータ管理者のユーザー名とパスワードをご用意ください。 Zoom support の「Mac にインストールする方法」のページにアクセスしてください。 下の URL をクリックするとアクセスできます。 URL : <https://zoom-support.nissho-ele.co.jp/hc/ja/articles/360023068011-Mac>

そのページの指示に従ってインストール権限を変更する必要があれば変更してください。 その後ダウンロードしてインストールができたら、準備完了です。 先生からのメールをお待ちください。

## 最初のレッスンに参加する際は、以下の要領でミーティング **ID** と自分の名前をローマ字で入力してくだ さい。

## **2** 回目以降は、先生から受け取った **URL** をクリックするだけで参加できます。

 $\frac{1}{2}$  and  $\frac{1}{2}$ 

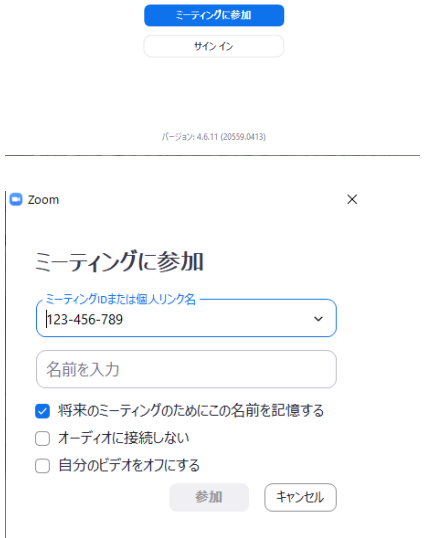

**ZOOM** 

 $202$  Zoom  $759$ F  $3-7427$ 

zoom のアプリを開けて、「ミーティングに参加」をク リックしてください。

クリックすると「ミーティングに参加」画面になりま す。

先生からのメールで受け取ったミーティング ID を「ミ ーティング ID または個人リンク名」の欄に入力しま す。

先生から以下の様な URL が届きます。赤字の部分がミ ーティング ID です。 例) URL : https://zoom.us/j/123456789

「名前を入力」欄にローマ字で自分の氏名を入力する と、画面下の「参加」が青くなりますのでクリックし てください。

その後は、先生の指示に従ってください。

ご不明な点がありましたら、事務局までご連絡ください。 TEL: 011-261-2771

札幌アリアンス・フランセーズ